## **อ่านก่อนดาวน์โหลดโปรแกรม SME Gold ทดลองใช้**

ี สำหรับลูกค้าที่สนใจโปรแกรม SME Gold และต้องการดาวน์โหลดโปรแกรมทดลองใช้งาน ให้ลูกค้าเข้าไปที่เว็บไซต์ [www.techno.co.th](http://www.techno.co.th/) และท ำกำรดำวน์โหลด Winrar ซึ่งเป็ นโปรแกรมที่มีหน้ำที่เอำบีบ ย่อไฟล์ (File) ให้มีขนำดเล็กลง หรือ คลิกลิ ้ง **[ที่นี่](https://drive.google.com/drive/folders/1jpZ1JP2CHK8KoCYkV1Y3gQkueVpdpcG2?usp=sharing)** เพื่อโหลดโปรแกรม Winrar หลังจำกท ำกำรดำวน์โหลดเสร็จแล้วให้ท ำกำรติดตั ้งให้เรียบร้อย

ึ จากนั้นให้ลูกค้าไปที่หน้า SUPPORT ของเว็บไซต์และเลือกหัวข้อ <mark>[Download SMEs Gold](http://www.techno.co.th/download/index.php?id_cate=4) ชุดทดลองใช้</mark> แล้วทำ การดาวน์โหลดโปรแกรม หลังจากโหลดมาเสร็จแล้วให้ลูกค้าเข้าไปที่ โฟลเดอร์ที่ดาวน์โหลดโปรแกรมไว้ แล้วทำการกดไปที่ Show in Folder เพื่อเข้าไปที่ โฟลเดอร์ที่เราทำการดาวน์โหลดไว้ (ตามรูปด้านล่าง.)

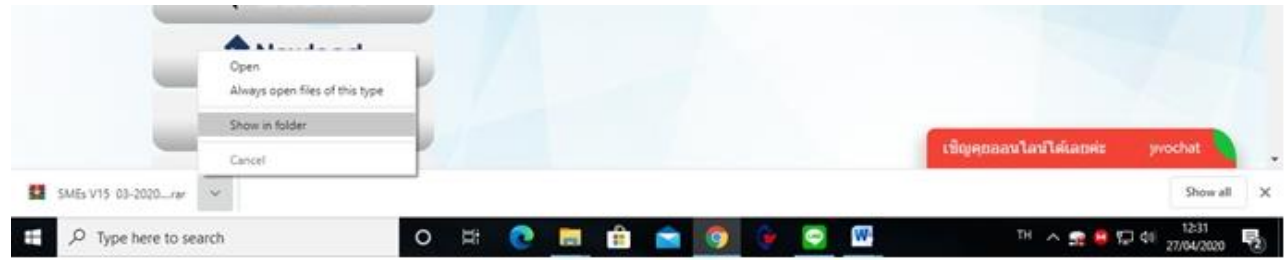

หลังจากที่เข้ามาที่หน้าโฟลเดอร์ดาวน์โหลดไว้แล้วให้ทำการแตกไฟล์ออกมา โดยให้ลูกค้าคลิกขวาที่ไอคอนไฟล์ SMEs V15 แล้วคลิกคำว่า Extract to SMEs V15... ตามรูปด้านล่าง..

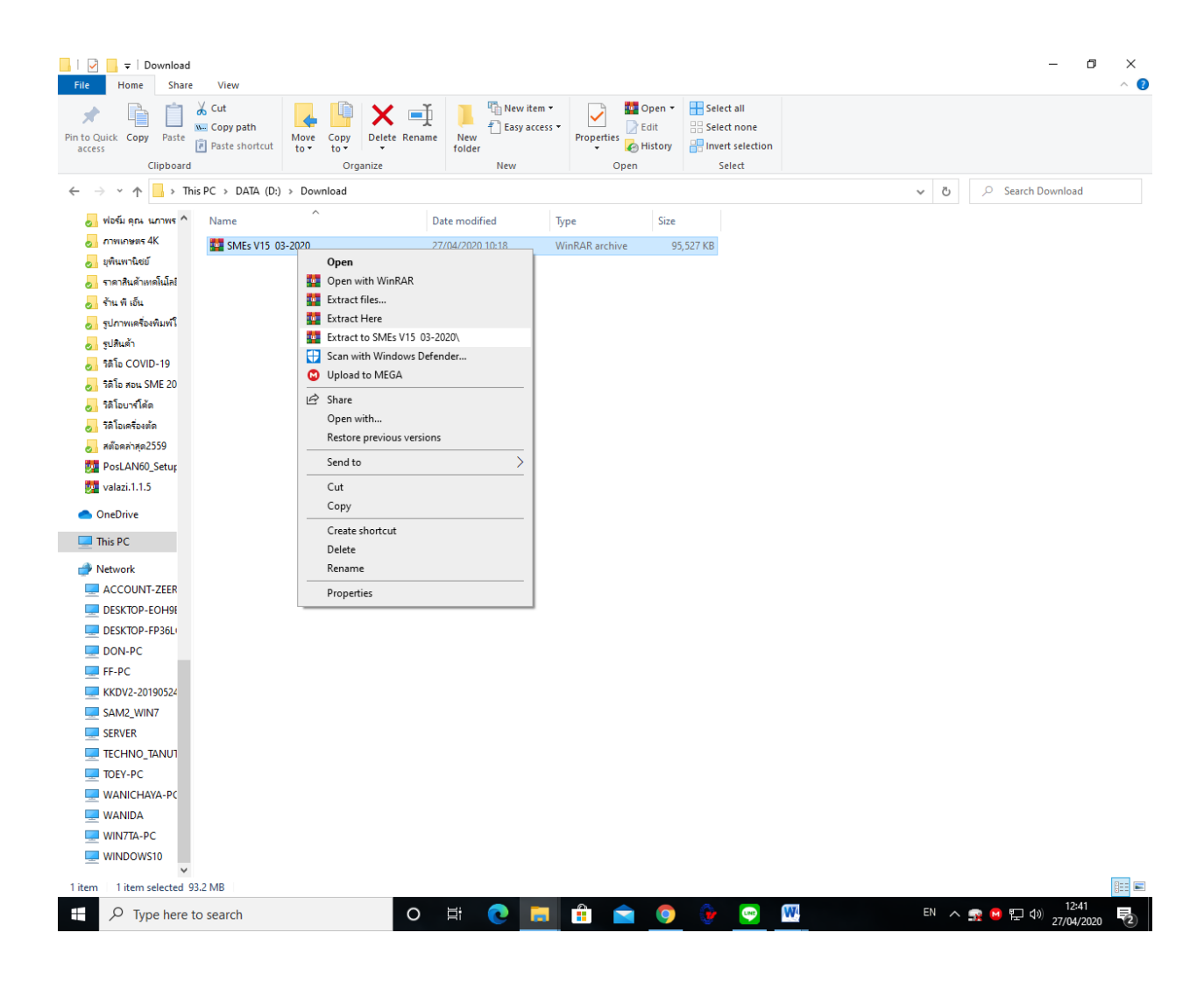

หลังจาก Extract file เรียบร้อยแล้วให้ทำการติดตั้งโปรแกรม SMEs Gold ได้เลยครับ. *หากลูกค้าท่านใดมีข้อสงสัยหรือไม่เข้าในขั้นตอนการติดตั้งให้กดลิ้ง [ที่นี่](https://www.youtube.com/watch?v=vQOD4646Nbs&list=PLjuJ9Q16a6ueQnm4GGUyavrgajC2x_WCm&index=2) เพื่อชมวิดีโอสาธิตการติดตั้งโปรแกรม SMEs Gold*